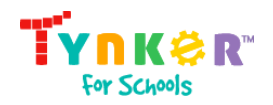

# Quick Start Guide for Administrators

Table of Contents

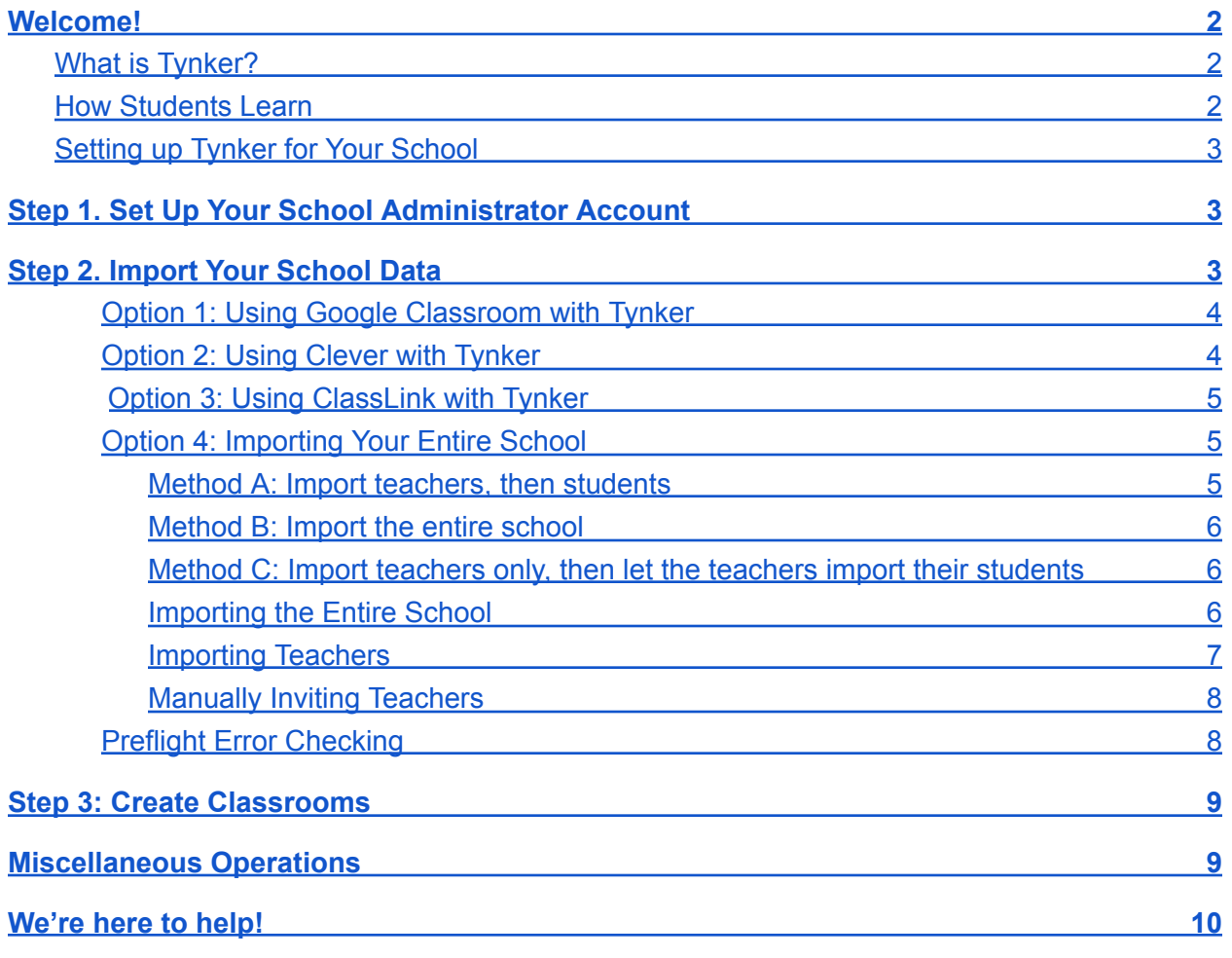

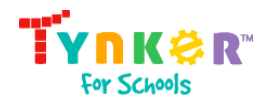

### Welcome!

As a Tynker administrator, you can invite teachers, add students, and manage classrooms. You also have the same benefits as teachers, so you can create classrooms, add students, assign lessons, monitor student progress, and access comprehensive lesson guides.

#### <span id="page-1-0"></span>What is Tynker?

Tynker is a creative computing platform designed to make it easy for educators without computer science experience to teach coding. Our classroom management tools, educator resources, and automatic assessment tools allow teachers to seamlessly incorporate coding with subjects such as Science, Language Arts, Math, and Social Studies.

#### <span id="page-1-1"></span>How Students Learn

Learning to code is personalized with Tynker's fun, open-ended curriculum that lets students progress at their own pace by introducing multiple computing concepts simultaneously. Students can master concepts through interactive tutorials, critical thinking puzzles, video explanations, and DIY projects.

Tynker's lessons engage students because they can use what they've learned to tell interactive stories, program animations, code games, build STEM projects, modify Minecraft worlds, control drones, micro:bits and robots, and much more. Over 60 million students worldwide have used Tynker to learn coding and make incredible projects.

Quizzes and coding challenges reinforce concepts and assess how students are doing. Students can demonstrate what they've learned through expansive creativity tools that give them the ability to make anything they can imagine, allowing teachers to assist students who need it most.

#### Setting up Tynker for Your School

To get started with Tynker, you'll need to:

- 1. Set up your Administrator account
- 2. Import Teachers and Students
- 3. Create Classrooms

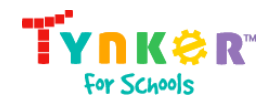

# <span id="page-2-0"></span>Step 1. Set Up Your Administrator Account

Tynker has four types of accounts: District Administrator, School Administrator, Educator, and Student. Each account has different capabilities.

If you purchase a Tynker for Schools plan, an *Administrator Account* will be created for you, and you'll receive a confirmation email.

To set up your Administrator account:

- 1. Login using your existing Google or Microsoft credentials.
- 2. Update your school information.

# <span id="page-2-1"></span>Step 2. Import Your School Data

Tynker has many built-in classroom and student management features to make setup easy. If your school uses Google Classroom, Clever, Claslink, Google Sign-in, or Microsoft Sign-in accounts, you can use these services to log in to Tynker.

If your school doesn't use any of these services, we recommend using a CSV file to create accounts for all your students and teachers at once. Then, you can use a new CSV file for subsequent semesters or school years to update class assignments and add new student accounts.

Based on your role, you can import students at any level into a single classroom, multiple classrooms under one teacher, multiple teachers in a school, or multiple schools in a district. Once you begin importing students, there are helpful wizards to guide you through the process.

#### <span id="page-2-2"></span>Option 1: Using Google Classroom with Tynker

If your teachers use Google [Classroom](https://edu.google.com/products/productivity-tools/classroom/) to set up and manage their classrooms:

1. Import teachers using the email addresses associated with their Google accounts so that they have access to the premium curriculum purchased by your school. You can do this using a Comma-separated-values file [\(CSV\)](https://docs.google.com/spreadsheets/d/14kdQomYsAFIpxZDiC7c3K1zsmd1l3ja2wg1HkMq6Ugc/copy) or manually adding teachers. Your teacher's CSV file might look like this:

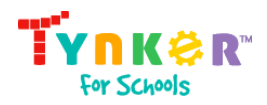

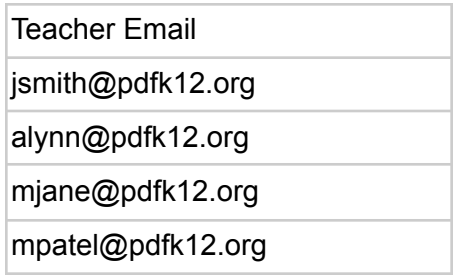

- 2. When teachers log in, they can sync their Google Classrooms without needing to import students or classrooms individually.
- 3. Teachers must use the "Sign In with Google" option when they log into Tynker.
- 4. If teachers want to add new students in Google Classroom, they can simply hit the **Sync** button in the Students tab of their classroom in Tynker.

#### <span id="page-3-0"></span>Option 2: Using Clever with Tynker

If your school uses [Clever](https://clever.com/), teachers and students can be automatically imported and should be able to sign in to Tynker using their Clever dashboard. Please ask the Clever administrator in your district to enable [Tynker](https://schools.clever.com/applications/add/tynker) Login and Tynker [Premium](https://schools.clever.com/applications/add/tynker-premium) in your school's Clever dashboard and allow data sharing so that all your students and teachers have access to Tynker.

**Teachers:** The first time teachers sign in to Tynker with Clever, they will log in using **Tynker Login,** and then they'll be prompted to set up their Tynker classroom. They can use the Clever button and drop-down menu to select one or more Clever classrooms to import. All students will be automatically added to their Tynker classrooms after setup is completed. Then, teachers can use the "Add Class" button to link additional classrooms from Clever.

**Students:** Students can sign in and directly access their Tynker classroom with their Clever dashboard using the **Tynker Login** app. Tynker will import students and teachers from your school or district nightly using Clever Secure Sync.

#### Option 3: Using ClassLink with Tynker

If your school uses [ClassLink](https://www.classlink.com/), teachers and students will automatically be imported and should be able to sign in to Tynker using their ClassLink [launchpad.](http://launchpad.classlink.com) Please ask the ClassLink administrator in your district to enable Tynker in your school's ClassLink

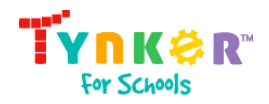

launchpad and allow data sharing so that all your students and teachers have access to Tynker.

**Teachers:** The first time teachers sign in to Tynker with ClassLink, they'll be prompted to set up their Tynker classroom. They can use the ClassLink button and drop-down menu to select one or more ClassLink classrooms to import. All students will be automatically added to their Tynker classrooms after setup is completed. Then, teachers can use the "Add New Class" button to link additional classrooms from ClassLink.

**Students:** Students can sign in and directly access their Tynker classroom with their ClassLink launchpad. Tynker will import students and teachers from your school or district nightly using ClassLink Secure Sync.

#### Option 4: Importing Your Entire School

If your school has a premium Tynker subscription, you can import your entire district or school at once, placing all your teachers and students into their respective classrooms. This method is supported for all Google, Microsoft, and Tynker accounts – even if your teachers and students use different types of accounts to log in.

There are different ways to add students to your classrooms, though all import tools will work for both new and existing accounts. When you add students and teachers, the system automatically checks whether the information you enter is associated with an existing account, which is then updated with new information (while retaining previous class data). All other accounts are generated and added to the assigned classroom so you can use these tools again whenever a new semester begins.

#### <span id="page-4-0"></span>Method A: Import teachers, then students

You can initiate teacher imports in the Admin dashboard under Teachers, which will then recognize them as part of your district or school and give access to the paid curriculum.

The following types of imports are supported:

- a. Import teachers who use Google accounts [\(Sample](https://docs.google.com/spreadsheets/d/14kdQomYsAFIpxZDiC7c3K1zsmd1l3ja2wg1HkMq6Ugc/copy) CSV)
- b. Import teachers who use Microsoft or Tynker accounts ([Sample](https://docs.google.com/spreadsheets/d/1vvvtyizEvuQXK8KMqa28l0zrEE65F7bM4mhOehwgW8c/copy) CSV)

See the "Importing Teachers" and "Manually Inviting Teachers" sections below.

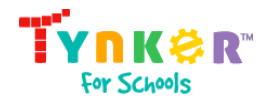

<span id="page-5-0"></span>Method B: Import the entire district or school

You can import all teachers and students into their respective classrooms at once using this method.

The following types of formats are supported:

- a) Teachers and Students who use Google Accounts ([Sample](https://docs.google.com/spreadsheets/d/1vxhyOk5O-Ix53MHN4nLUiqgZN3F5qFZkmVy0GHpNv4c/copy) CSV)
- b) Teachers who use Google accounts and students who use Micorosft or Tynker Accounts ([Sample](https://docs.google.com/spreadsheets/d/1_qDDNVKUu2pw6zA09VoWQ4BqtALOAv0eWxuPufAWC-4/copy) CSV)
- c) Teachers who use Microsoft or Tynker accounts and students who use Google Accounts ([Sample](https://docs.google.com/spreadsheets/d/1WvmCCMKGTGSEJ-047ngYvqvG-MLINhIBJaCCeqFhpRA/copy) CSV)

d) Teachers and students who use Microsoft or Tynker accounts ([Sample](https://docs.google.com/spreadsheets/d/1I1P65Z9TGVFQUTNeuxIG25HpbnXg6eNwbZ5ti2XqzdY/copy) CSV) See the "Importing the Entire District or School" section below.

<span id="page-5-1"></span>Method C: Import teachers only, then let the teachers import their students

Follow Method A to import the teachers and inform them that they can import their own students. They can refer to the [Teacher](https://www.tynker.com/support/QuickStartTeacherGuide.pdf) Quick Start Guide for instructions.

See the "Importing Teachers" and "Manually Inviting Teachers" sections below.

<span id="page-5-2"></span>Importing the Entire School

To create Tynker accounts for your entire school (teachers, classrooms, and students) from a CSV file:

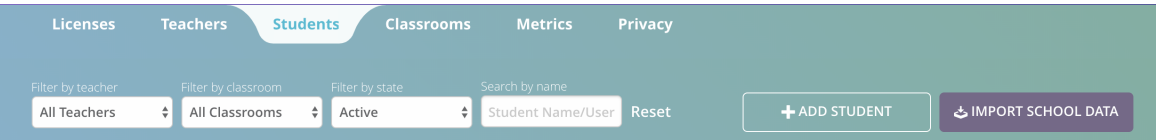

- 1. Click on **ADMIN** in your left navigation panel if you are a school account..
- 2. Click on the **Students** tab for school accounts or the **Students** page in your district dashboard.
- 3. Click **Import School Data**.
- 4. Choose a login method for teachers and students. If you select Google sign-in rather than Tynker sign-in, just enter student emails into the CSV file.

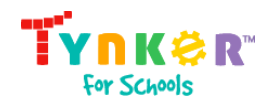

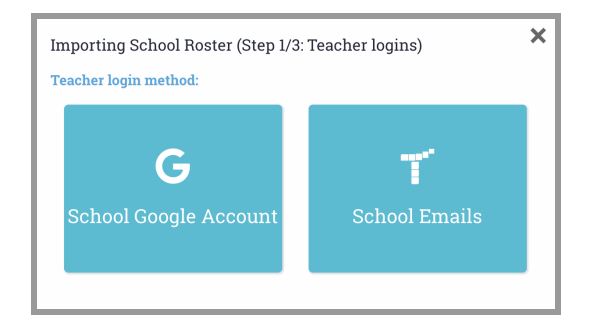

- 5. If you have a Google account, open up the linked Google Sheet and create a copy to input your students. If you don't have a Google account, open up the linked Google Sheet and download the sheet as a CSV file.
- 6. Use either Google Sheets or a spreadsheet editor like Microsoft Excel to add all the teachers and students under the headers, following the demo file instructions.
- 7. Don't delete or alter the headers. Lines that start with a # sign contain comments/instructions that are ignored during the import and can be deleted if you don't need them.
- 8. Each row must have a teacher, classroom, and student. The only fields that can be left blank are those for the teacher and student passwords.
- 9. If you import a teacher that already exists and provide all the same information, Tynker will not duplicate the teacher but will add students and classrooms to the existing account.
- 10.Download/Save as a CSV file.
- 11. Upload your CSV file and confirm that your import was successful. Read the "Preflight Error Checking" section below if you have any trouble.

Here's an example CSV for a school using Google logins for teachers and students.

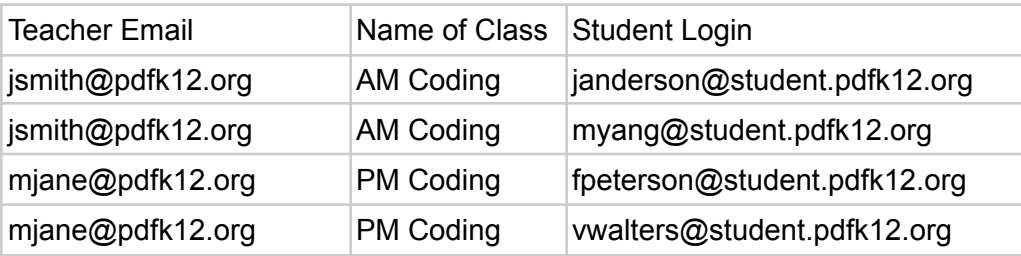

#### <span id="page-6-0"></span>Importing Teachers

To create Tynker accounts for teachers from a CSV file:

- 1. Click on the **Admin** tab on the left with a school account.
- 2. Click on the **Teachers** tab within a school account or the **Teachers** page in your district dashboard

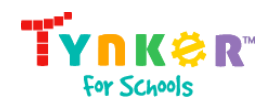

- 3. Click **Import Multiple Teachers**.
- 4. Select a login method for your teachers. If you select Google sign-in rather than Tynker sign-in, just enter the teacher emails into the CSV file.
- 5. If you have a Google account, open up the linked Google Sheet and create a copy to input your teachers. If you do not have a Google account, open up the linked Google Sheet and download the sheet as a CSV file.
- 6. Use Google Sheets or a spreadsheet editor like Microsoft Excel to add all the teachers under the headers.
- 7. Don't delete or alter the headers.
- 8. Each row must have one teacher's complete information. The only fields that can be left blank are the teacher passwords.
- 9. Download/Save your file as a CSV file.
- 10.Upload your CSV file and confirm that your import was successful. Read the "Preflight Error Checking" section below if you have any trouble.

#### <span id="page-7-0"></span>Manually Inviting Teachers

To manually invite teachers (you may need this to add an additional teacher who joins late or who wants to start using Tynker):

- 1. Click on the **Admin** tab on the left with a school account.
- 2. Click on the **Teachers** tab within a school account or the **Teachers** page in your district dashboard
- 3. Click on **Add a Single Teacher** (to the far left).
- 4. Select a login method for your teacher (either Google or Tynker).
- 5. You may choose to enter a single teacher or add multiple teachers at a time. If you need more rows, enter a number and click the **Add** button.
- 6. Enter the teacher's information, filling in all fields.
- 7. Click the **Add Teachers** button.
- 8. Each teacher that you added will receive an account invitation to set up their own account.

#### <span id="page-7-1"></span>Preflight Error Checking

When you're ready to import your CSV file, Tynker will perform a preflight error check to ensure that your roster file is valid, flagging for common errors such as missing fields and duplicate users. After the check has run, download the error report, fix all the issues, and re-import the CSV file. Repeat this process until there are no more errors. Once you complete the process, click **Import** to import all your setup data into Tynker.

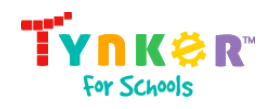

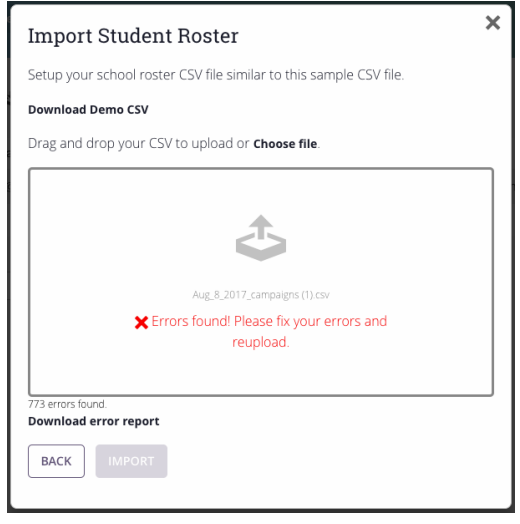

<span id="page-8-0"></span>If you have any trouble, reach out to us at [support@tynker.com](mailto:support@tynker.com).

### Step 3: Create Classrooms

The easiest way to add classrooms is by importing them with all your other school information, including teachers and students. When you're done you can also add classrooms in your admin account and then transfer the classroom to a teacher in your school.

To add a single classroom and assign it to a teacher:

- 1. Click on **MY CLASSES** in your left navigation panel in a school account.
- 2. Click the **Add Class** button.
- 3. Follow the steps to create a classroom, then add students and assign lessons. Or you can skip adding students and assigning lessons until later.
- 4. Click on the **Admin** tab on the left with a school account.
- 5. Click on the **Teachers** tab within a school account or the **Teachers** page in your district dashboard
- 6. Select the classroom that you created and click on "Assign to teacher" under the "Select action" dropdown.

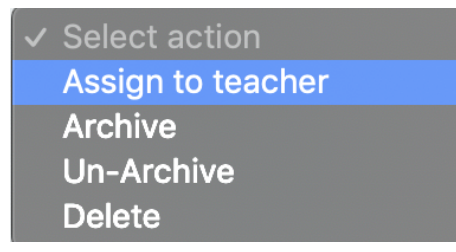

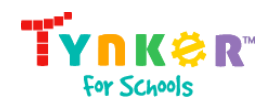

7. To complete the transfer, choose the teacher who you want to transfer this class to and click the **Move** button.

### <span id="page-9-0"></span>Miscellaneous Operations

The dashboard allows several actions, such as moving classes between teachers, managing licenses for teachers, or even migrating students between schools.

District and School Administrators can enable or disable the Tynker Community from the Privacy Section in the **ADMIN** tab for school accounts or the Privacy section under **SETTINGS** in district accounts. This will apply to all classrooms in the school.

# <span id="page-9-1"></span>We're here to help!

If you have any issues or questions, just send us an email at [support@tynker.com.](mailto:support@tynker.com)

Tips for contacting support:

- 1. Let us know what browser, operating system, and device you're using.
- 2. If your question is about a lesson, specify which course and lesson.
- 3. If your question is about an account or project, specify the username and project.
- 4. If something's going wrong, provide us with a screenshot if applicable.
- 5. If you receive an error message, tell us what the specific error message is.
- 6. If you have problems onboarding students or teachers, send us the CSV file.

Thank you for using Tynker!